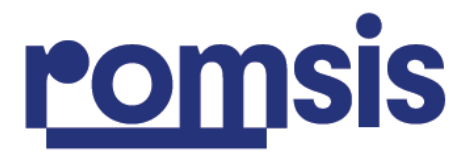

# **ROMSİS MOBİL KULLANMA KILAVUZU**

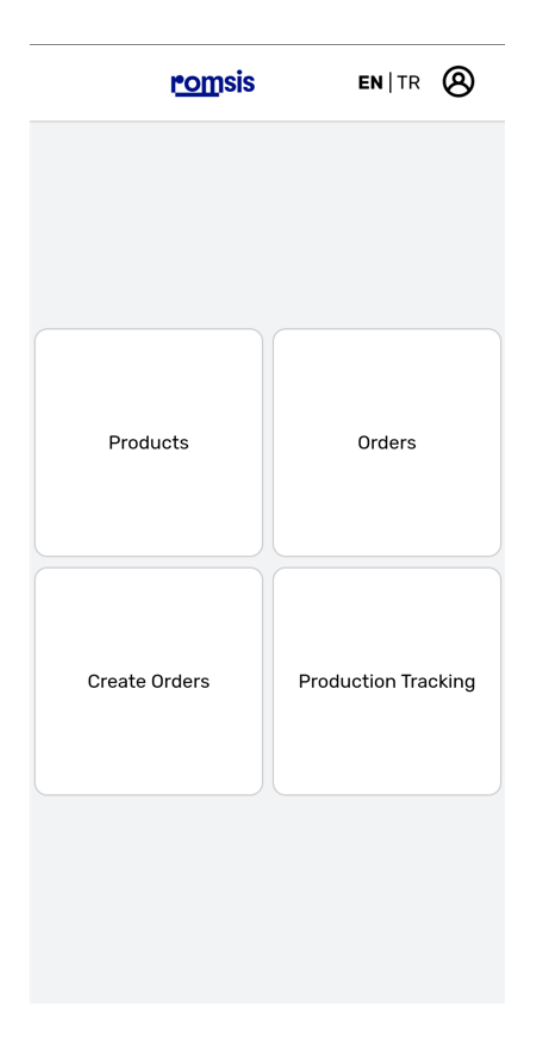

### **1.ÜRÜNLER ( Products )**

Ürün listesini görebildiğimiz ve arama butonu ile ürünleri bulabildiğimiz bölümdür.

Romsis Yazılım ve Bilgi Teknolojileri Limited Şirketi romsis.com.tr

bilgi@romsis.com.tr Mersis: 0322044666800012<br>Ticaret Sicil No: 610240

Sultan Selim Mah. Hümeyra Sok. No: 7 34410 Kağıthane İstanbul<br>0850 260 19 09 / Faks: 02122216724

Linkedin/Instagram/Facebook/YouTube: @romsisyazilim Twitter: @RomsisSoft

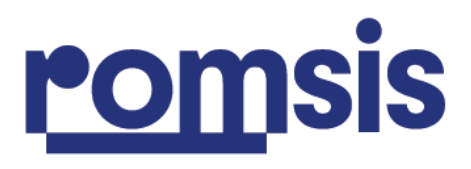

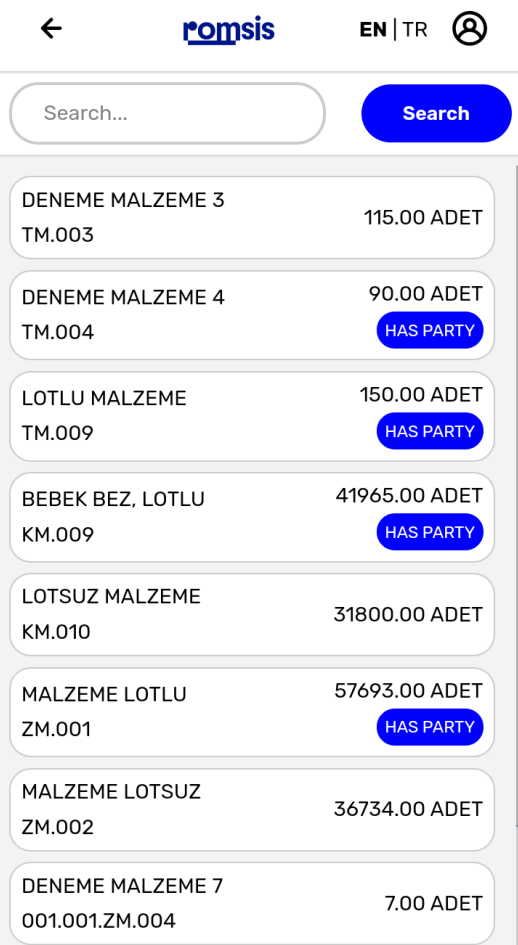

## **2.SİPARİŞLER ( Orders )**

Girilen siparişleri görebildiğimiz ve arama butonu ile siparişleri bulabildiğimi bölümdür.

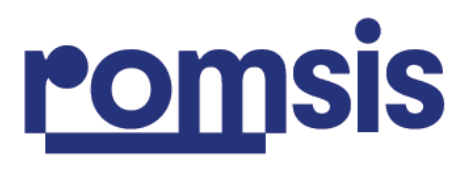

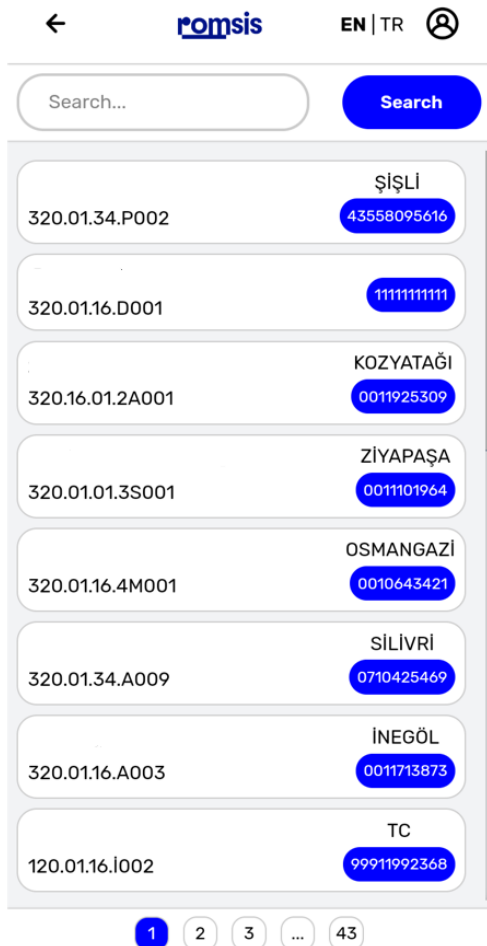

### **3.SİPARİŞ OLUŞTUR ( Create Orders )**

#### **3.1. 1.Adım**

Müşteri, tarih, ve para birimini seçiminin ardından next butonuna tıklayarak sipariş oluşturmaya başlanır.

Romsis Yazılım ve Bilgi Teknolojileri Limited Şirketi romsis.com.tr

bilgi@romsis.com.tr Mersis: 0322044666800012<br>Ticaret Sicil No: 610240

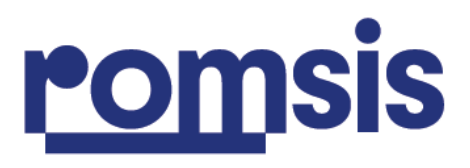

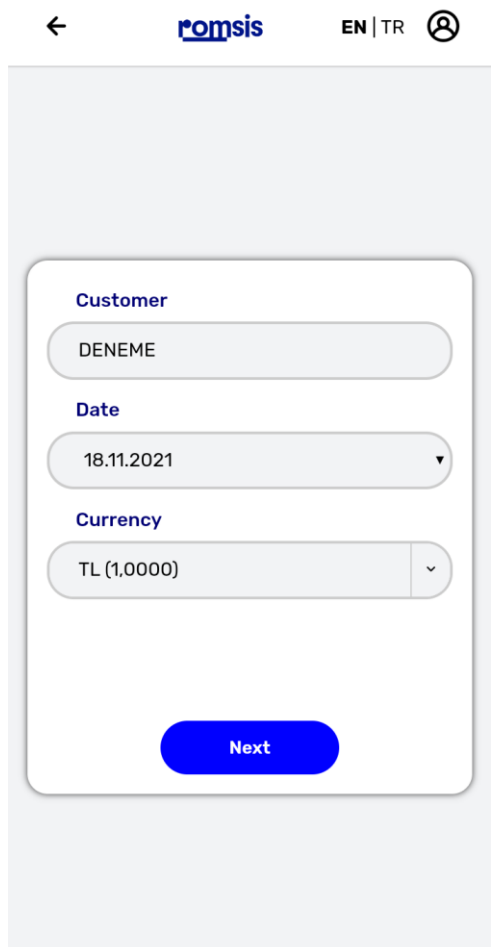

#### **3.2. 2.Adım**

Ürün seçilip gerekli verilerin girilmesinin ardından ilk önce add ardından next butonuna tıklayarak diğer adıma geçilir.

Romsis Yazılım ve Bilgi Teknolojileri Limited Şirketi romsis.com.tr

bilgi@romsis.com.tr Mersis: 0322044666800012<br>Ticaret Sicil No: 610240

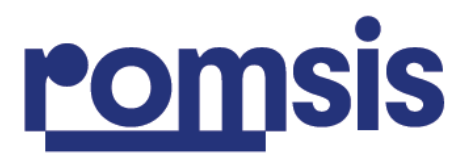

#### **DENEME** 2021-11-18

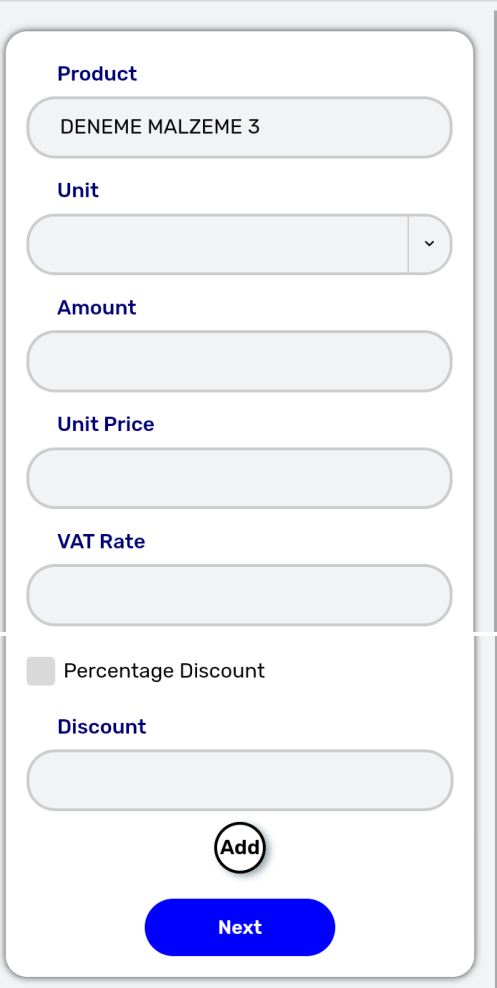

#### 3.3.3. Adım

Bu bölümde sipariş özeti ekrana gelir ardından eğer değişiklik yapılmayacaksa save butonuna tıklayarak sipariş oluşturulur.

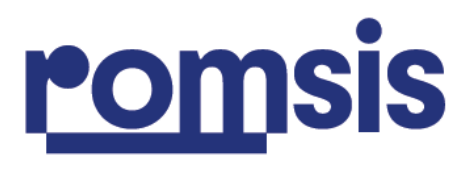

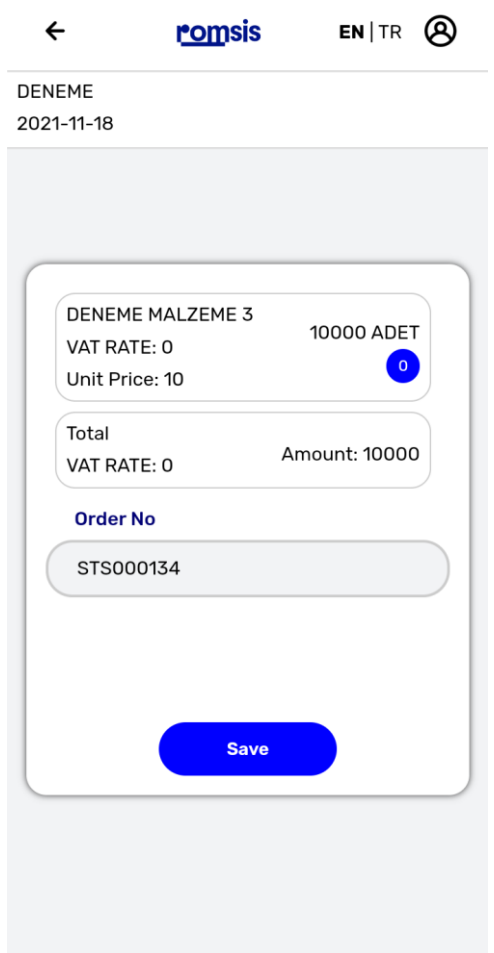

### **4.ÜRETİM TAKİBİ**

Tarih bilgisinin girilmesinin ardından hangi tarihte , hangi üründen ne kadar üretildiğini listeler.

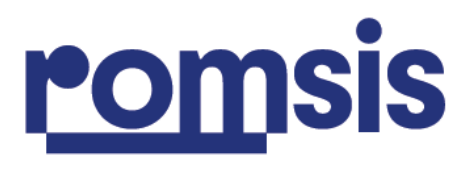

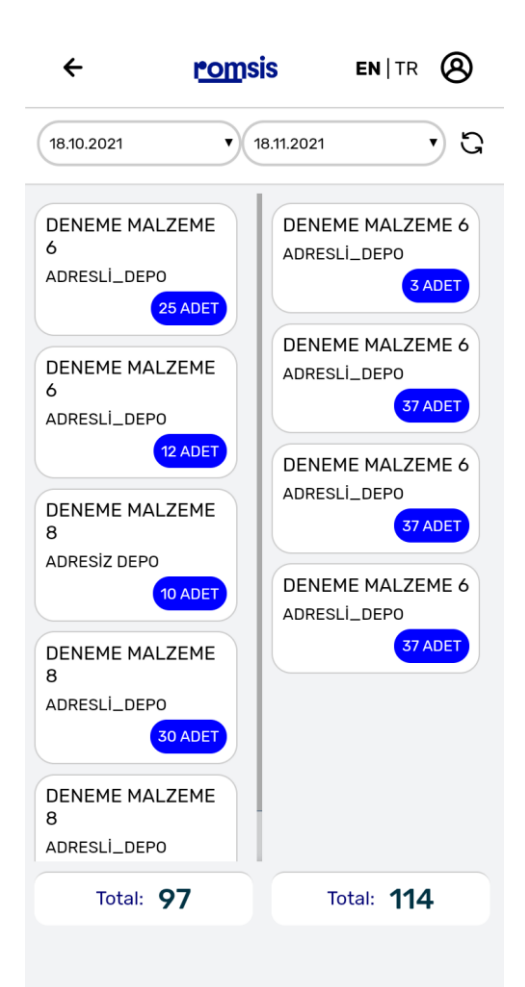

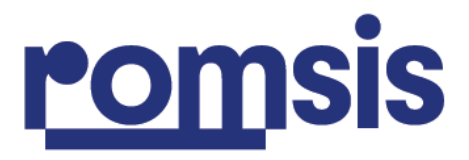

Romsis Yazılım ve Bilgi Teknolojileri Limited Şirketi romsis.com.tr

bilgi@romsis.com.tr<br>Mersis: 0322044666800012<br>Ticaret Sicil No: 610240

Sultan Selim Mah. Hümeyra Sok. No: 7 34410 Kağıthane İstanbul<br>34410 Kağıthane İstanbul<br>0850 260 19 09 / Faks: 02122216724

Linkedin/Instagram/Facebook/YouTube: @romsisyazilim Twitter: @RomsisSoft